### **DATAFEEDWATCH**

## **Das ultimative Handbuch zum Google Merchant Center**

1

So werden Ihre Produkte genehmigt und starten den Verkauf bei Google Shopping

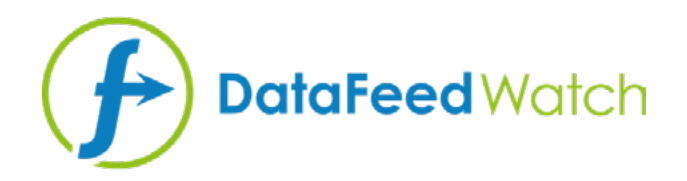

### **ÜBER DEN AUTOR**

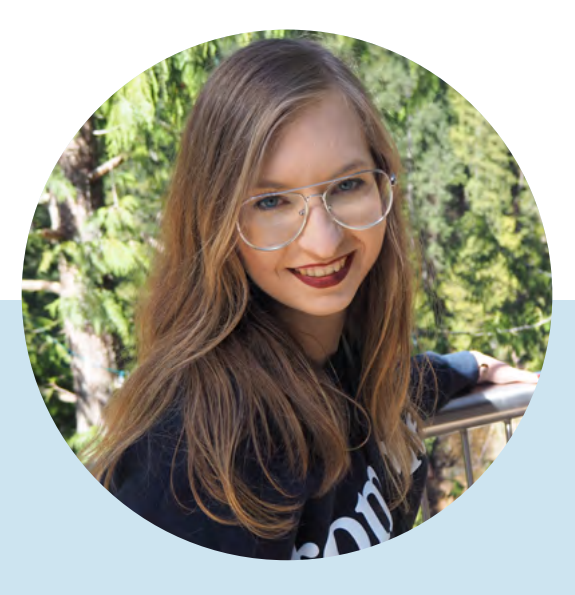

### **MAGDALENA KICZEK**

Spezialist für Feed-Marketing mit einer Affinität für digitale Kommunikation und Marketing in allen Formen — insbesondere inhaltlich. Sie ist als Marketing-Mitarbeiterin bei DataFeedWatch tätig.

DataFeedWatch ist ein internationales Unternehmen im Bereich Feed-Management und -Optimierung und hilft Online-Händlern ihre Produktanzeigen auf mehr als 1000 Kanälen in mehr als 50 Ländern zu optimieren.

Vor dem Start von DataFeedWatch arbeitete Magdalena mit Medien Kauf- und Kampagnenanalyse und -optimierung auf verschiedenen Plattformen wie DoubleClick, Google AdWords und BrightRoll.

In ihrer Freizeit ist sie begeisterte Reisende, ließt gerne Psychologiebücher und geht gerne ins Kino.

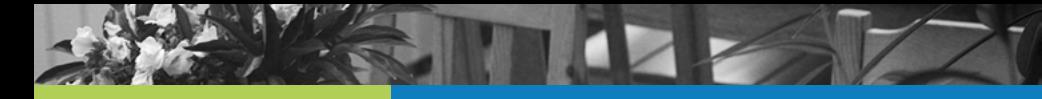

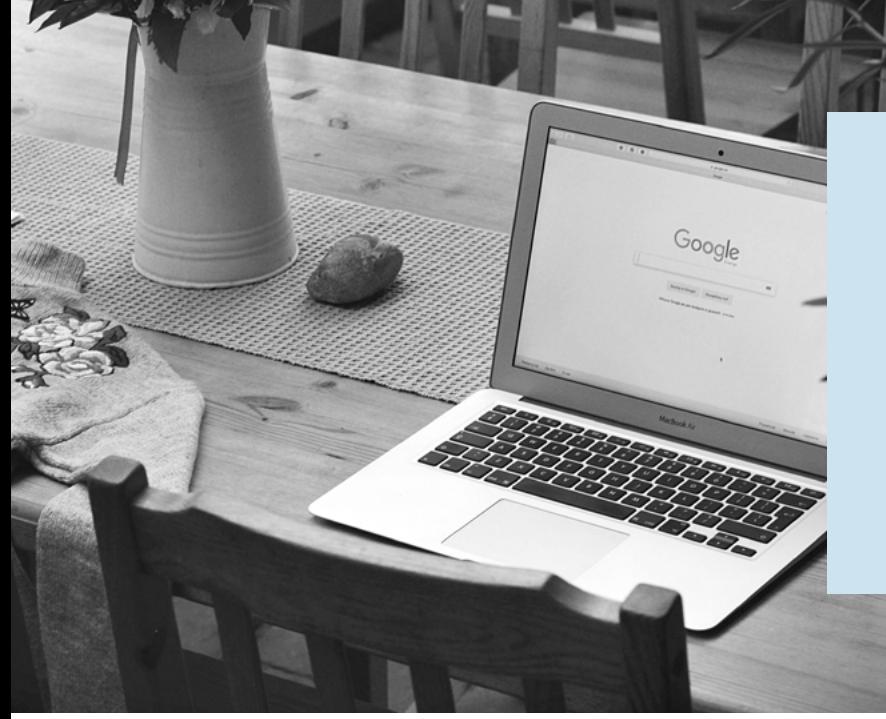

**Google Shopping bietet Einzelhändlern auf der ganzen Welt eine großartige Möglichkeit neue Kunden in ihre Läden zu bringen. Aber, um diese Vorteile zu nutzenmusst du dich an die Google Regeln halten...**

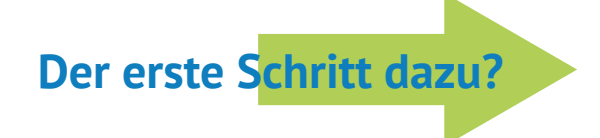

#### **Richtiger und optimierter Feed**

### **Warum ist der Feed so wichtig?**

Im Gegensatz zu Google Such-Anzeigen, werden die Shopping Anzeigen nicht von deinen Keywords ausgelöst.

Die in deinem Feed enthaltenen Produktdaten helfen Google bei der Entscheidung, ob deine Anzeige geschaltet werden soll oder nicht.

Der Feed ist tatsächlich das Rückgrat deiner Google Shopping-Kampagne:

- **•** es beeinflusst die Relevanz deiner Anzeige
- **•** es ist die Basis für Kampagnen-Segmentierung

### **Feed Probleme**

Hast du dich jemals in deinem Google Merchant Center-Konto angemeldet und festgestellt, dass deine Produkte abgelehnt wurden?

Da die genaue Ursache nicht immer klar ist, bemühen sich viele Händler, ihre Produkte auf das Google Shopping-Karussell zu bringen.

Damit du deinen Feed optimal anpassen kannst, haben wir einen umfassenden Ratgeber erstellt, um einige der häufigsten Fehler im Google Merchant Center zu beheben.

Denn was deinen Feed nicht umbringt, macht ihn nur stärker.

## **Inhaltsverzeichnis:**

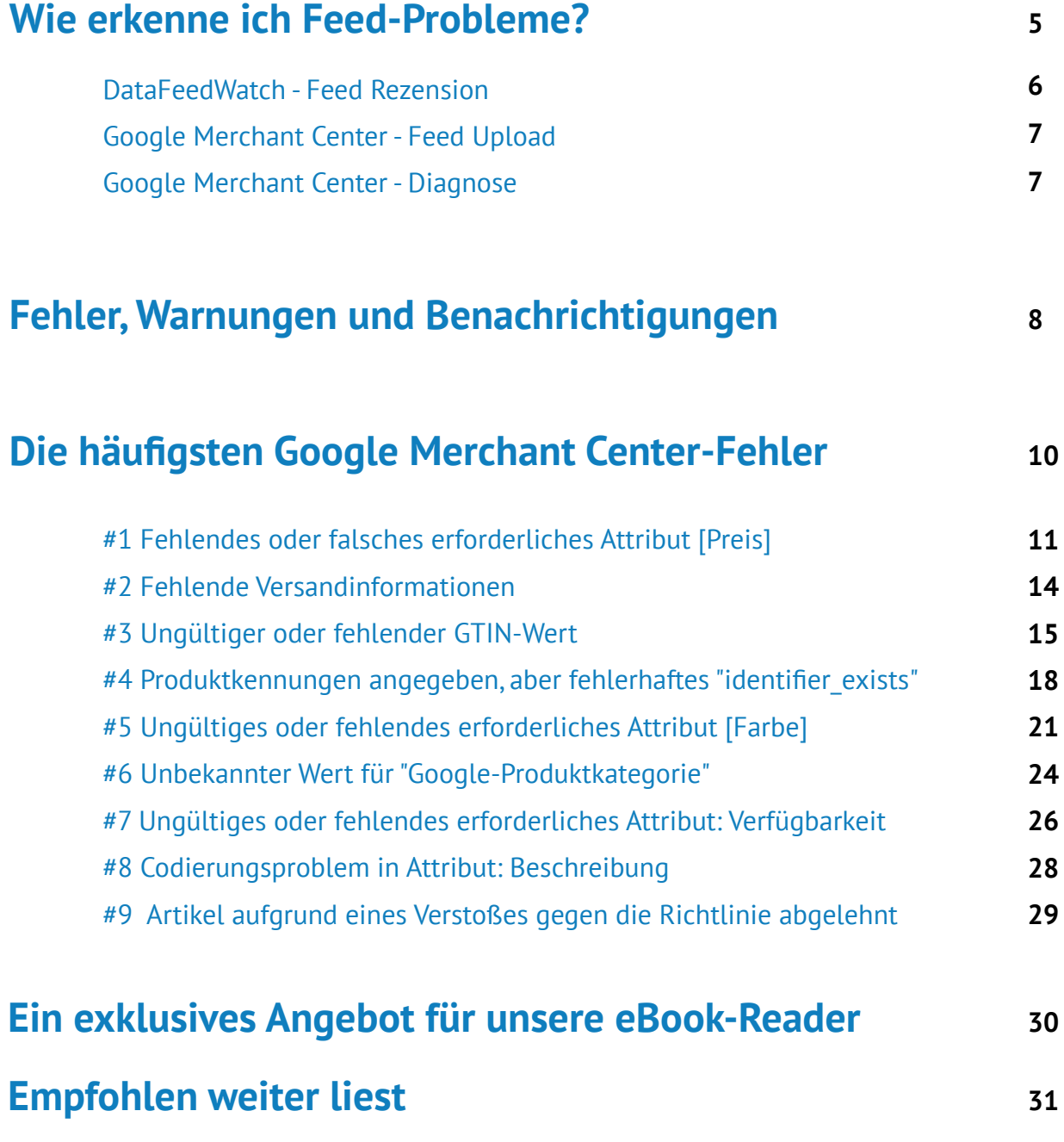

## <span id="page-4-0"></span>**Wie identifiziere ich Feed-Probleme?**

<span id="page-5-0"></span>Das Erkennen und Beheben von Feed-Problemen kann manchmal recht umständlich sein. Es wird viel einfacher, wenn du bereits weißt, wo du nach den wichtigsten Informationen suchen musst.

Schau dir einige Ressourcen an, die dir helfen, mit deinem Produkt-Feed auf die richtige Spur zu kommen:

### **DataFeedWatch - Feed Bewertung**

Aber warum sollte man die Google Merchant Center-Fehler beheben, wenn man sie vorher schon vermeiden kann?

Wenn du deinen Google Shopping-Feed vor dem [Einreichen von Produkten auf potenzielle](https://blog.datafeedwatch.de/feed-review-produktfeed?utm_source=ebook&utm_medium=gmc) Fehler überprüfen möchtest, gehe wie folgt vor:

DataFeedWatch Feed Bewertung ist eine separate Registerkarte in deiner Channel-Mapping-Oberfläche. Fordere eine Channel-Feed-Überprüfung an und prüfe, ob die an Google Shopping zu sendenden Produktdaten vollständig sind.

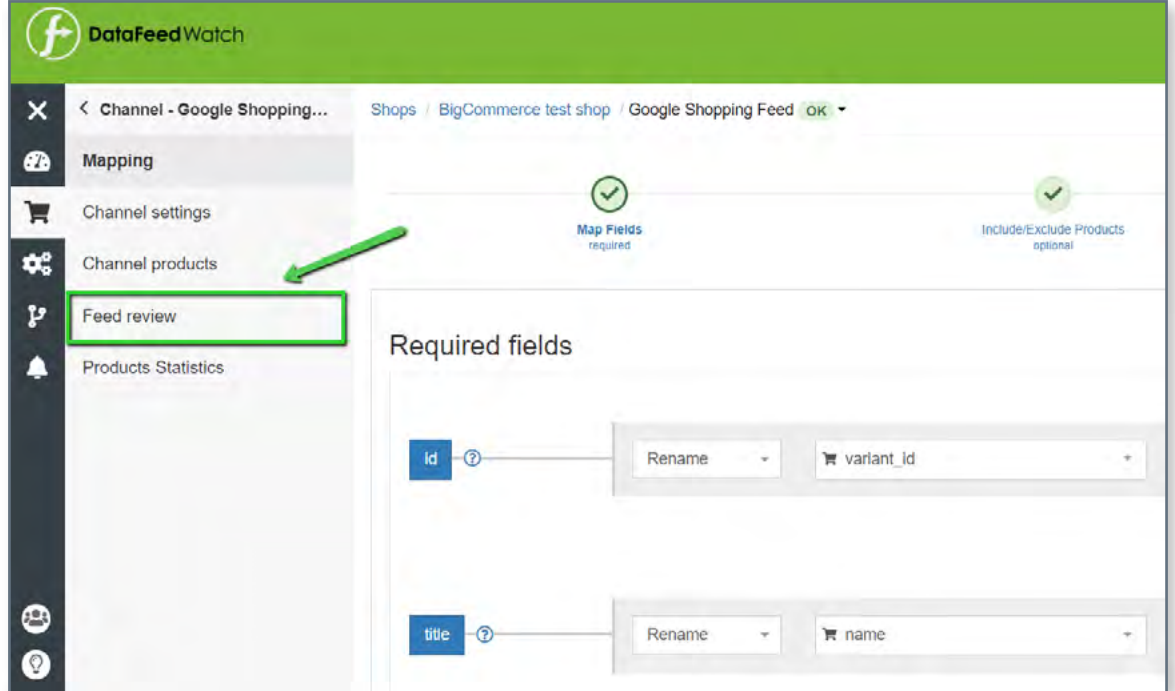

### **Die Überprüfung kontrolliert deinen Feed folgendermaßen:**

Sind die erforderlichen oder optionalen Felder mit Werten ausgefüllt?

#### **Eindeutigkeitsprüfer: GTIN-Validator:**

Gibt es Duplikate deiner eindeutigen Kennungen (SKU, UPC)?

**Fehlende Daten: Validator für vordefinierte Felder:**

Überprüft, ob Felder mit vordefinierten Werten korrekt zugeordnet sind

Überprüft, ob deine GTINs gültig sind

Für jedes potenzielle Problem wird eine Liste der betroffenen Elemente bereitgestellt. Zugänglich in Form einer Zusammenfassung und eines herunterladbaren Berichts.

### <span id="page-6-0"></span>**Google Merchant Center - Feed Upload**

Nach dem Hochladen deines Feeds überprüft Google zunächst die Richtigkeit der grundlegenden Produktdaten. Wenn Probleme festgestellt werden, erhältst du einen **kurzen Bericht mit einer Zusammenfassung der Fehler.**

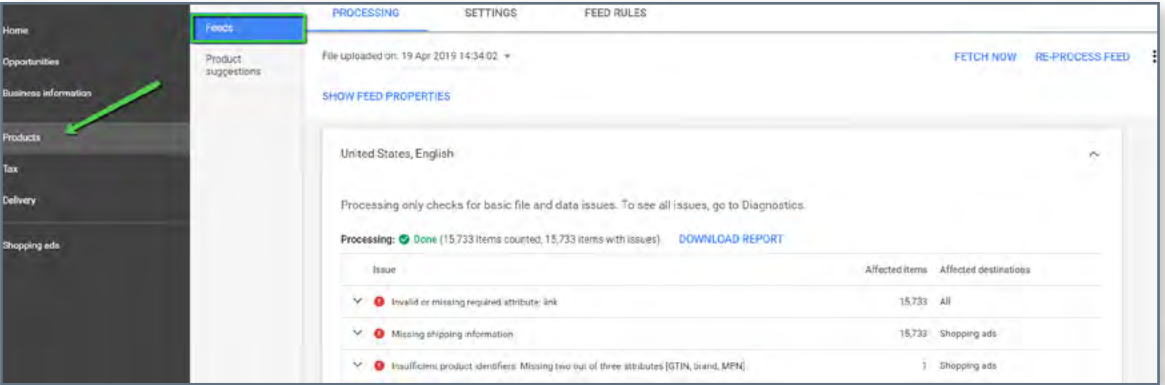

**Elemente, die erfolgreich die Überprüfung bestehen, gehen in die nächste Phase des Überprüfungsprozesses. In der zweiten Phase können Probleme gefunden werden, die erst nicht erkannt wurden.**

Eine vollständige Übersicht findest du im Abschnitt Diagnose.

### **Google Merchant Center - Diagnose**

Die "Diagnose" ist ein separater Bereich im Google Merchant Center, den du über die seitliche Navigationsleiste erreichen kannst. Es bietet detaillierte Fehlerberichte für dein Konto und deine Feeds.

In der Diagnose werden alle Fehler, Warnungen und Benachrichtigungen angezeigt, die behoben werden müssen, damit deine Produkte für Google Shopping zugelassen werden. Zusammen mit einem vollständigen Bericht über die betroffenen Objekte, den du als CSV herunterladen kannst.

## <span id="page-7-0"></span>**Fehler, Warnungen und Benachrichtigungen**

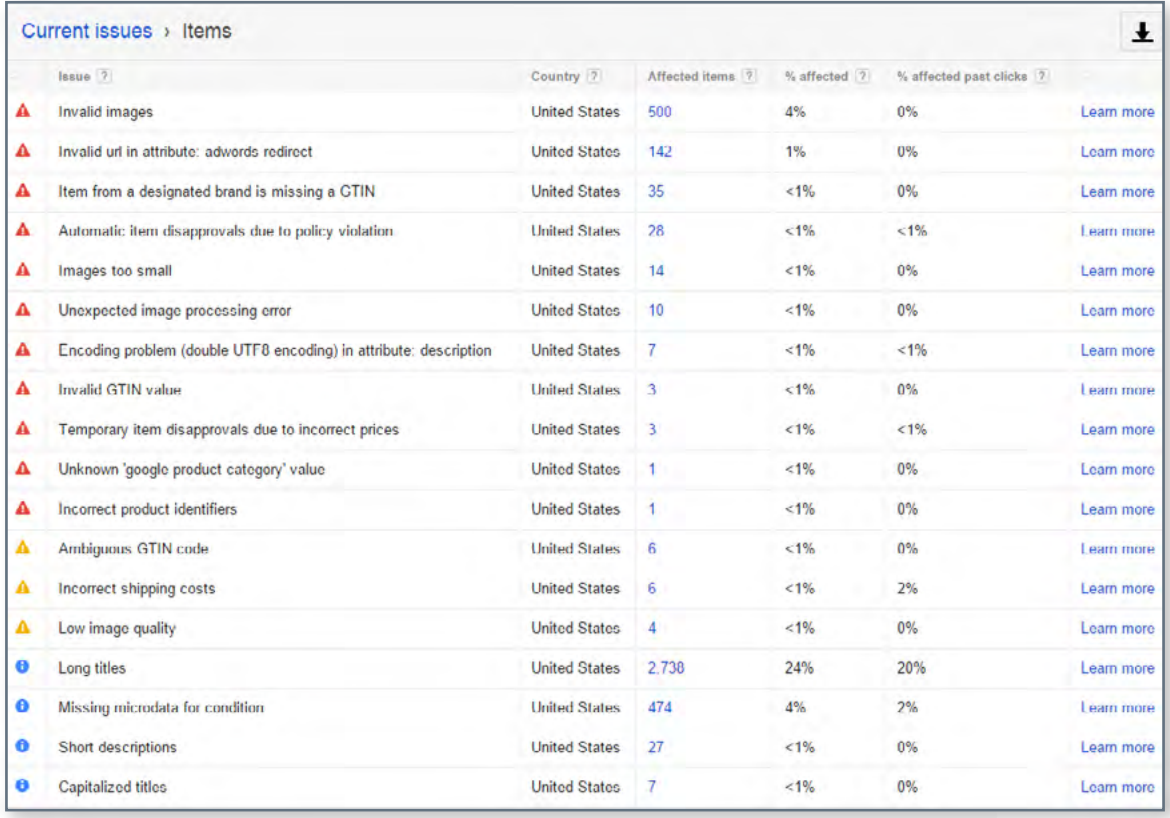

Source: [Volusion](https://www.volusion.com/blog/troubleshooting-the-google-merchant-center-errors-warnings-and-notifications/utm_source=ebook&utm_medium=gmc)

Um dir bei der Priorisierung von Problemen zu helfen, hat Google diese in **drei Arten** unterteilt:

### **A** FEHLER

**Fehler weisen auf kritische Feed-Probleme hin.** Sie führen zu Produkt-Ablehnungen und verhindern daher, dass Anzeigen der betroffenen Artikel geschaltet werden. In manchen Fällen können Fehler zu einer Kontosperrung führen und deine Marketingbemühungen für einen längeren Zeitraum stören.

### **WARNUNGEN**

**Warnungen sind weitaus weniger schwerwiegend als Fehler** und führen in der Regel nicht dazu, dass Google deine Artikel ablehnt. Diese Probleme **wirken sich negativ auf die Feed-Qualität** aus und können die Leistung der betroffenen Artikel in deiner Einkaufskampagne beeinträchtigen.

Wenn Warnungen für längere Zeit nicht beachtet werden, können sie zu einem bestimmten Zeitpunkt auch zu einer Ablehnung des Produkts führen.

### **BENACHRICHTIGUNGEN**

**Tipps von Google,** mit denen Sie bessere Anpassungen vornehmen können. Händler müssen sie nicht lösen, aber warum sollten sie zu einem Vorschlag nein sagen, der direkt aus dem Maul des Pferdes kommt?

## <span id="page-9-0"></span>**Häufigste Fehler im Google Merchant Center**

### <span id="page-10-0"></span>**Fehlendes oder falsches erforderliches Attribut [Preis] #1**

Der Preis spielt eine Schlüsselrolle in Produktlisten-Anzeigen - Du musst niemanden davon überzeugen ... Aber wie funktioniert das Preisattribut in deinem Feed richtig?

Wir werden dir **zwei mögliche Gründe** für diese Fehler aufzeigen:

- **•** Keine Währung zugewiesen
- **•** Falscher Preis angegeben / Kein Preis angegeben

### **Keine Währung zugewiesen**

Wenn der Fehler "Fehlender Preis" von einem anderen Fehler begleitet wird: "Nicht unterstützte Währung im Attributpreis" — besteht eine hohe Wahrscheinlichkeit, dass beide Fehler ihre Ursache in fehlender Währung haben. Möglicherweise hast du die korrekten Preise übermittelt, aber die Angabe der Währung ist ebenso wichtig.

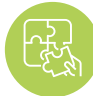

**Lösung: Währung angeben**

Um dem Feed eine Währung hinzuzufügen, gehe zu "Werte bearbeiten" und nutze die Option "Suffix hinzufügen". Vergiss nicht, den Währungscode (USD) und das Vorzeichen (\$) anzugeben.

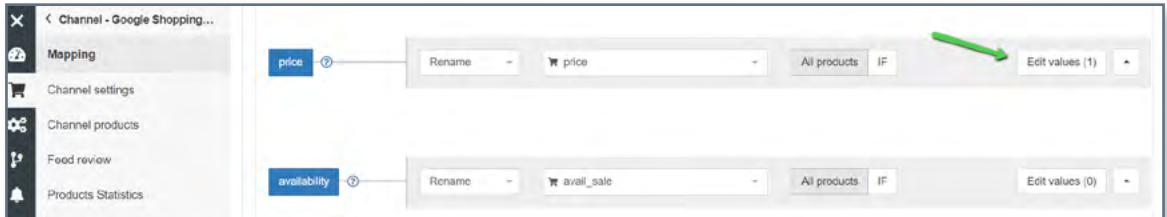

Du kannst die Währung auch direkt im Google Merchant Center im Bereich Feed-Einstellungen eingeben:

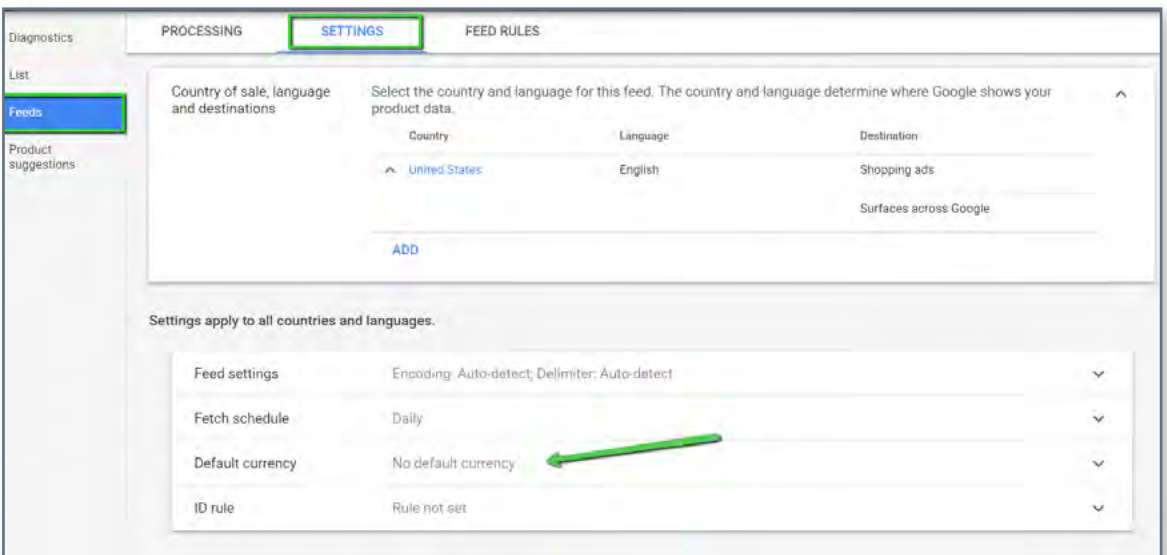

### **Falsche Preise angegeben / Kein Preis angegeben**

Es ist ein häufiger Irrtum, dass Google diesen Fehler aufgrund von Abweichungen zwischen den angegebenen und den in deinem Online-Shop gefundenen Preisen anzeigt.

In Wahrheit handelt es sich um eine der ersten Fehlermeldungen, die beim Hochladen deines Feeds angezeigt werden. Das hängt damit zusammen, dass die grundlegenden Anforderungen von Google für das Preisattribut nicht erfüllt werden.

### **Nicht unterstützte Preiswerte:**

 $\blacktriangleright$  0.00;  $\blacktriangleright$  freies Feld; falsches Eingabefeld verwendet, um die Preise abzubilden

**Erster Schritt — Überprüfe den Bericht auf betroffene Elemente und überprüfe deine aktuelle Zuordnung.**

**Wenn der Feed Artikel enthält, die in deinem Geschäft kostenlos angeboten werden, besteht die Lösung darin, diese auszuschließen.**

Das kannst du im Abschnitt ["Produkte einschließen / ausschließen"](https://www.datafeedwatch.com/blog/exclude-products-from-the-data-feed?utm_source=ebook&utm_medium=gmc) tun, indem du eine auf dem Preis basierende Regel festlegst:

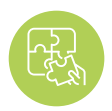

### **Lösung: Korrigiere die Zuordnung für das Preisattributolution**

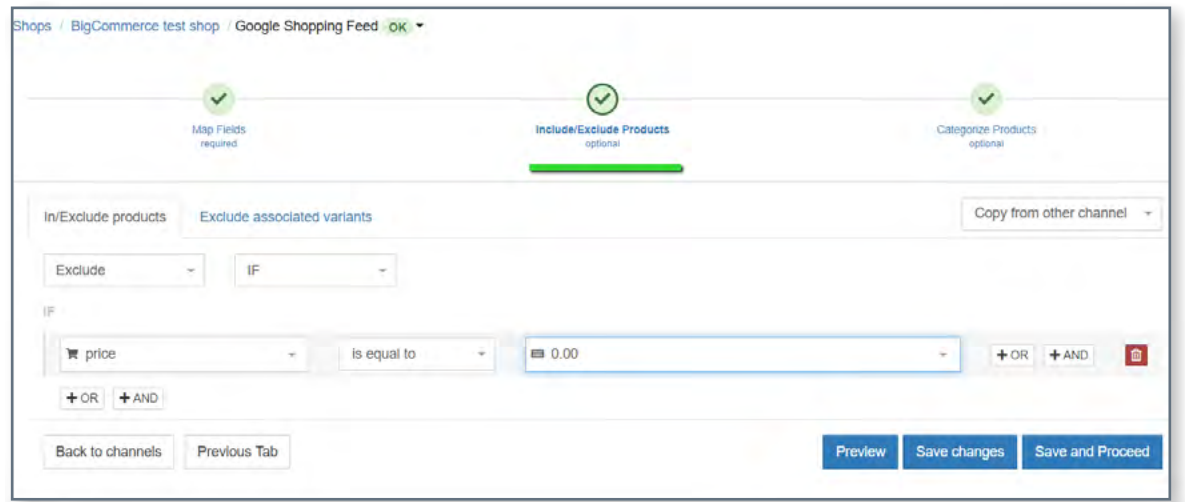

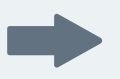

**Wenn du keine kostenlosen Produkte anbietest, hast du möglicherweise das falsche Eingabefeld verwendet.**

**Das Preisattribut kann je nach Einkauf einen anderen Namen tragen, abhängig von der Shopping Cart, auf dem Ihr Geschäft basiert. Einige Plattformen funktionieren sogar mit mehreren Preisfeldern wie:** 

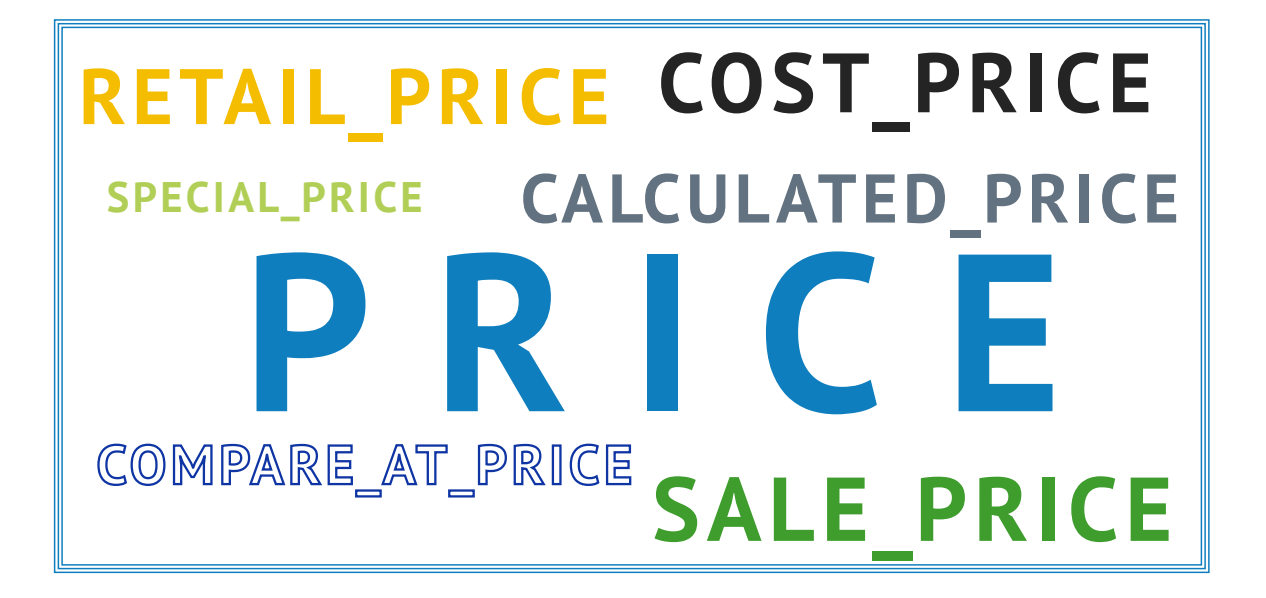

In DataFeedWatch kannst du alle von deinem **Shop heruntergeladenen Preisfelder** im Bereich "Produkte anzeigen" überprüfen und das Feld mit dem korrekten Preis auswählen.

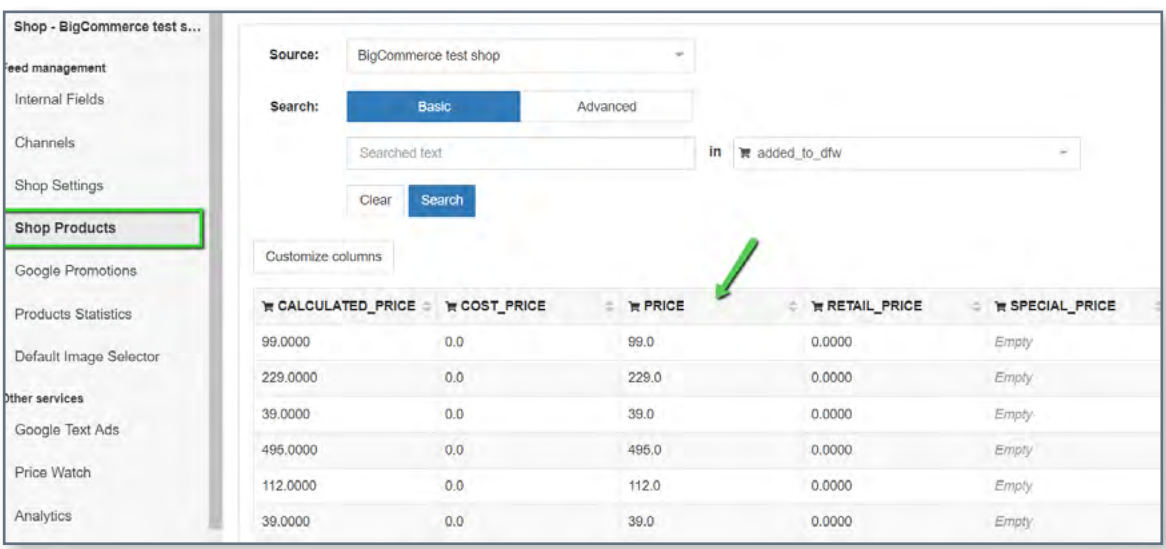

Weise dann im Kartenfenster das ausgewählte Preisfeld zu.

## <span id="page-13-0"></span>**#2 Fehlende Versandinformationen**

Wenn du diese Fehlermeldung erhalten hast, dann hast du es einfach versäumt, deine Versandkosten an Google weiterzugeben. Das ist ein erforderliches Attribut für alle Händler, unabhängig vom Standort. Das gilt auch für Einzelhändler, die kostenlosen Versand anbieten.

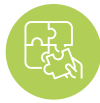

**hinzufügen**

**Lösung: Versanddetails**  Fehlende Versandprobleme **können leicht behoben werden** und es gibt einige Möglichkeiten, das zu tun

**Du kannst in deinem Feed in DataFeedWatch schnell Versandinformationen hinzufügen. Navigiere zu "Feed bearbeiten" und gehe zum Abschnitt "Versand". Gib dann den Ort und die Gebühr an.**

Wenn du kostenlosen **Versand anbietest, gib 0,00 in das Preisfeld** ein, da nur numerische Werte akzeptiert werden.

**Für den Fall, dass du beispielsweise komplexere Versandkonfigurationen benötigst — die Versandkosten hängen vom Gewicht des Produkts ab und:**

**A.** Die Gebühren werden von dir selbst bestimmt: Du kannst die Regel anpassen, indem du IF-Anweisungen hinzufügst

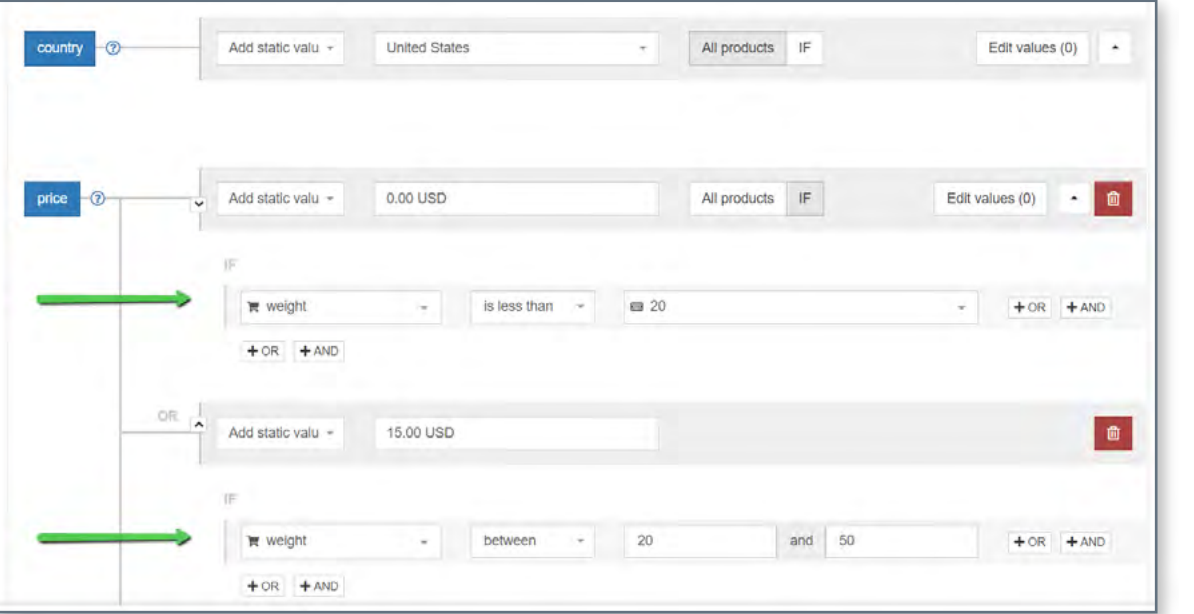

**B.** Die Preise werden vom Versandunternehmen berechnet: Richte die Versandinformationen direkt in deinem Händlerkonto ein (siehe unten).

**Im Google Merchant Center gibt es eine separate Registerkarte, die den Versandeinstellungen gewidmet ist. Du findest es in der seitlichen Navigationsleiste direkt unter "Steuern".**

Um einen Versand hinzuzufügen, klicke auf das + -Zeichen und führe die erforderlichen Schritte aus.

[Hier findest du weitere Anweisungen von Google zu diesem Vorgang](https://www.datafeedwatch.com/blog/exclude-products-from-the-data-feed?utm_source=ebook&utm_medium=gmc)

**Denke in diesem Fall daran, das Attribut "shipping\_weight" in deinem Feed aufzunehmen (in "Optionale Felder").** Tipp:

## <span id="page-14-0"></span>**#3 Ungültiger oder fehlender GTIN-Wert**

Nur für den Fall, dass du dich fragst, was [GTIN](https://www.datafeedwatch.com/academy/gtin?_ga=2.168827553.1838458188.1568625343-93331610.1568372785utm_source=ebook&utm_medium=gmc) ist und wie du es bekommen kannst — hier ist ei[n Artikel](https://www.datafeedwatch.com/blog/how-to-find-the-gtins?utm_source=ebook&utm_medium=gmc) [für dich.](https://www.datafeedwatch.com/blog/how-to-find-the-gtins?utm_source=ebook&utm_medium=gmc)

Bis vor kurzem forderte Google die GTIN für alle neuen Produkte an, denen die GTIN vom Hersteller zugewiesen wurde.

**Ab dem 30. September 2019 wurde eine neue Richtlinie in Bezug auf UPIs (Unique Product Identifiers) eingeführt, die Folgendes ermöglicht: Händler können ihre Produkte unabhängig von der Übermittlung des GTIN-Attributs in Google Shopping platzieren.** 

Auch im Lichte der neuen Richtlinien wird dringend empfohlen, Google GTINs zur Verfügung zu stellen für Händler. Erfahren Sie [hier](https://support.google.com/merchants/answer/9389050?hl=de&utm_medium=gmc) mehr über die neuen Regelungen

 **Google verwendet GTIN, um deine Produkte besser zu verstehen und zu klassifizieren. So werden deine Anzeigen für relevantere Suchanfragen geschaltet, was einer höheren Conversion-Rate entspricht.**

**Und das Sahnehäubchen auf dem GTIN-Kuchen? :)**

**Das trägt zu einem höheren Qualitätsfaktor bei, wodurch du im Ergebnis CPC-Einsparungen erzielen kannst.**

Nachdem wir die Vorteile geklärt haben, gehen wir auf die möglichen Ursachen und Lösungen des GTIN-Fehlers ein:

### **A. Ungültiges GTIN-Problem**

Google überprüft alle übermittelten GTINs und benachrichtigt dich, wenn sie nicht korrekt sind. Es können fehlende oder zusätzliche Zeichen im Code vorhanden sein. Das lässt sich nur durch Überprüfen des Fehlerberichts herausfinden.

Wenn die GTINs fehlerfrei scheinen, wende dich an den Hersteller, um eine aktuelle Liste der GTINs anzufordern.

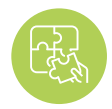

**Lösung: Anpassen der GTIN-Zuordnung**

Verschiedene Mapping-Funktionen in DataFeedWatch können dir helfen, deine GTINs-Probleme zu beheben.

Das sind die 2 häufigsten Beispiele:

#### Wenn **GTINs zusätzliche Zeichen enthalten,** z. Buchstaben, die nicht enthalten sein sollten - entferne sie unter **"Werte bearbeiten". Beispiel 1:**

Gib die genauen Zeichen ein, die du entfernen möchtest, oder verwende gegebenenfalls einen regulären Ausdruck.

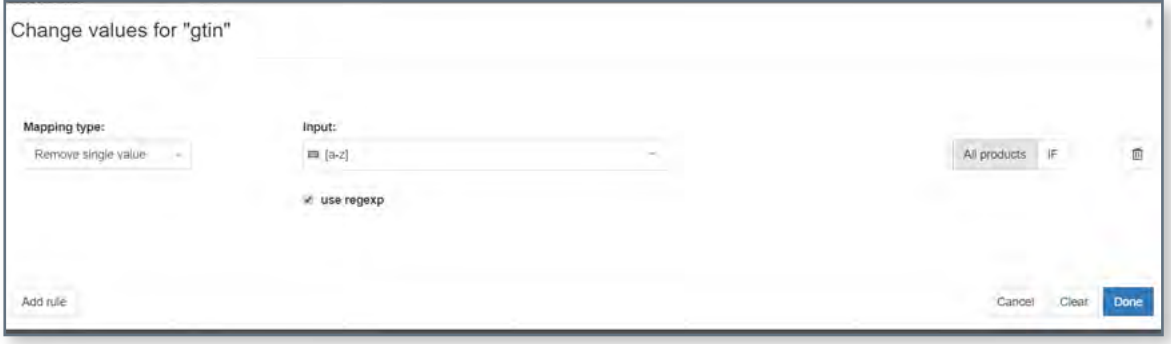

Die obige Regel entfernt alle Buchstaben aus dem GTIN-Feld.

**Dreizehnstellige EAN-Codes beginnen in der Regel mit einer 0.** Vielleicht fehlt sie bei einigen Produkten? Du könntest jeder GTIN, die nicht mit einer 0 beginnt, ein Präfix hinzufügen: **Beispiel 2:**

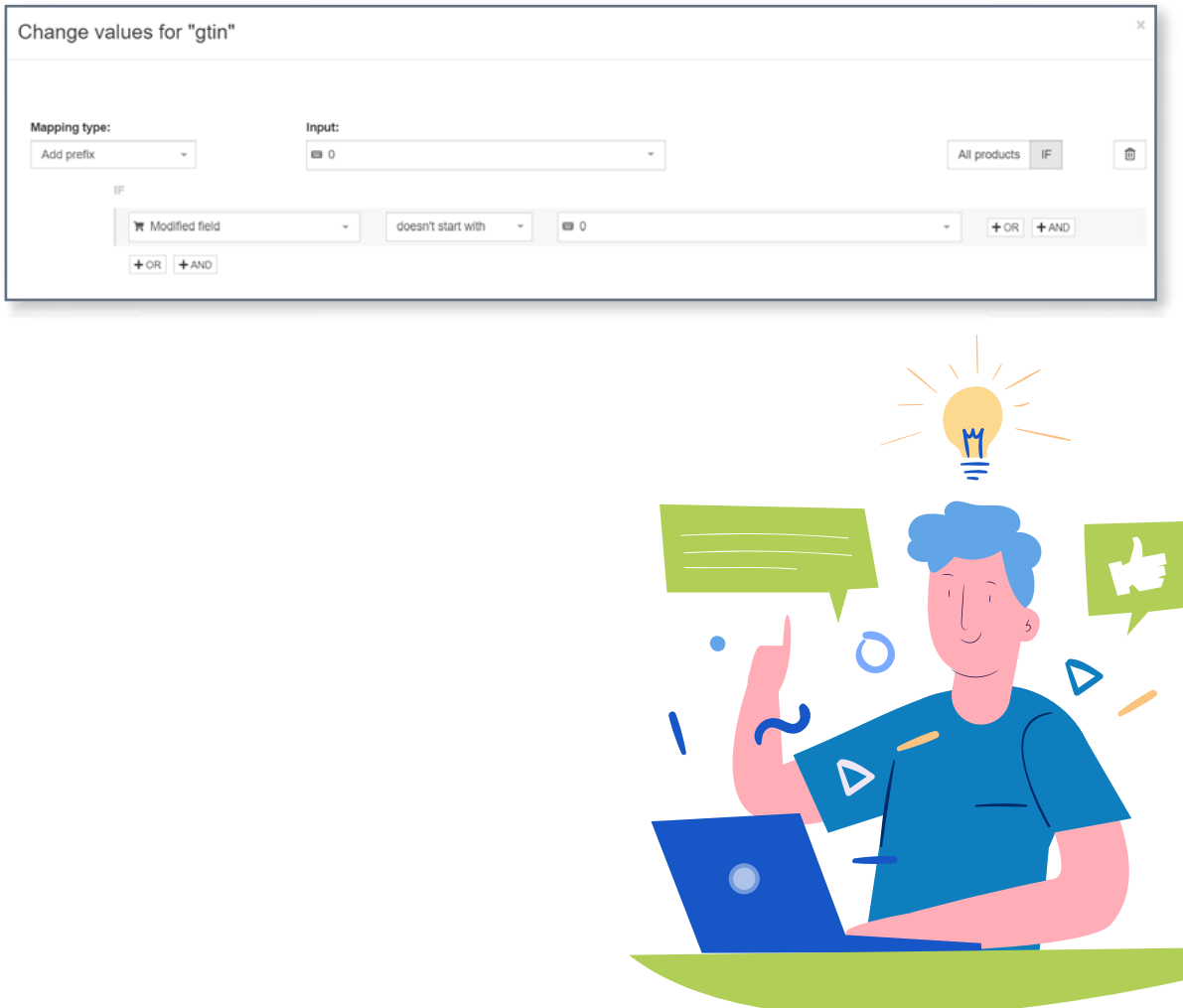

**Mit der obigen Logik kannst du auch andere fehlende Attribute angeben.**

ibb:

### **B. Fehlende GTIN**

Die GTINs wurden nicht im Feed bereitgestellt? Fülle dieses Feld aus!

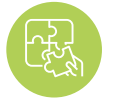

**Attribut aus**

Lösung: fülle das GTIN-<br>So kannst du GTINs in den Feed aufnehmen:

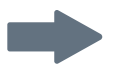

**Ordne dem GTIN-Feld ein entsprechendes Attribut aus deinem Geschäft zu.**  Abhängig von deinem Einkaufswagen kann es sich um einen Barcode, ein Upc, eine GTIN oder etwas anderes handeln. Eine einfache Umbenennungsregel reicht aus.

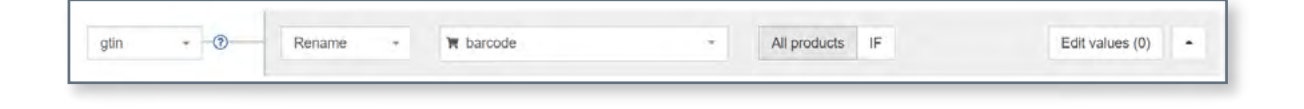

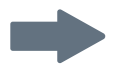

### **Deine Quelldatei enthält keine GTINs?**

Kein Problem, du kannst sie über die Nachschlagetabelle bereitstellen:

Fülle in einer **CSV-Datei oder in einer Google-Tabelle** zwei Spalten aus:

- **•** Die erste Spalte sollte ein Attribut enthalten, das zur Artikelidentifizierung in DataFeedWatch verwendet werden kann. Gute Wahlmöglichkeiten könnten
	- variant\_id;
	- SKU;
	- mpn sein.
- **•** Die 2. Spalte enthält die GTIN

Verbinde die vorbereitete Datei mit DataFeedWatch und gib an, welches Attribut du zur Identifizierung von Produkten ausgewählt hast. Voila!

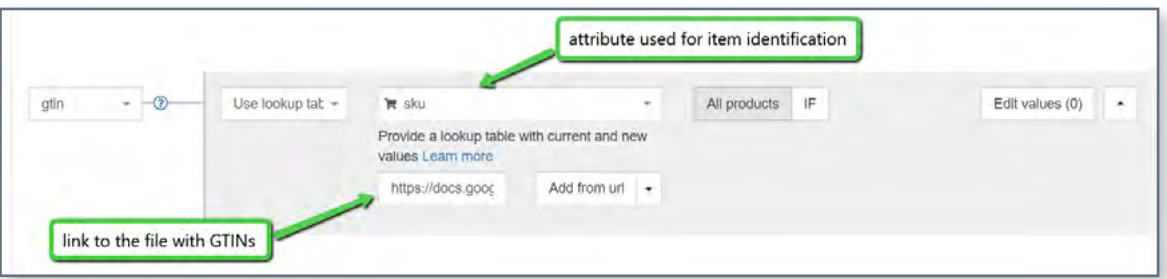

# <span id="page-17-0"></span>**Product identifiers verfügbar, aber 'identifier\_ #4 exists' ist auf FALSE gesetzt**

**Für diejenigen von Ihnen, die mit "identifier\_exists" nicht vertraut sind:**

**Das Attribut "Identifier\_exists" gibt an, ob Google universelle Kennzeichen (Marke, GTIN & MPN) für Ihre Produkte verfügbar sind. Akzeptierte vordefinierte Werte sind: "falsch" / "nein" und "wahr" / "ja".** 

Möglicherweise wirst du in deinem Feed nicht auf dieses Attribut stoßen ...

#### Das ist ein optionales Feld, welches nur eingeschlossen werden muss, wenn es auf "false" gesetzt ist. Bei Nichteinreichung wird von Google der Standardwert "TRUE" angenommen. **Warum?**

Wenn der Fehler angezeigt wird, ist das Feld "identifier\_exists" auf "TRUE" gesetzt. Das heißt, dass Sie über die "Kennzeichnungen" verfügen und Google diese benötigt.

**Der Fehler bedeutet, dass du mindestens eines der oben genannten Attribute übermittelt hast und Google darüber informiert hast, dass deinen Produkten Kennungen fehlen ("identifier\_exists" = false). Da dies widersprüchliche Informationen sind, siehst du diesen den Fehler.**

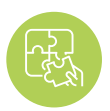

**Lösung: adjust 'identifier\_exists' und relevante Attribute**

#### wenn **identifiers** für deine Produkte **verfügbar sind:**

ändere **den Wert von "idetifier\_exists" in "TRUE"** und achte darauf, dass die entsprechenden Attribute korrekt ausgefüllt sind.

Wenn Produktkennungen für Ihre Artikel vorhanden sind, sollten Sie das Attribut 'identifier\_exists' als TRUE übergeben, auch wenn Sie die UPIs nicht zur Hand haben

Wenn Sie angeben, dass die UPIs nicht vorhanden sind, während Google dies überprüft, wird das Produkt abgelehnt.

Mögliche Kombinationen sind:

- **•** Marke + GTIN
- **•** Marke + mpn
- **•** Marke + GTIN + mpn

DataFeedWatch einpflegen, indem du sie mit den entsprechenden Attributen aus deinem Geschäft abgleichst. Du findest das Feld "mpn" im Abschnitt "Optionale Felder".

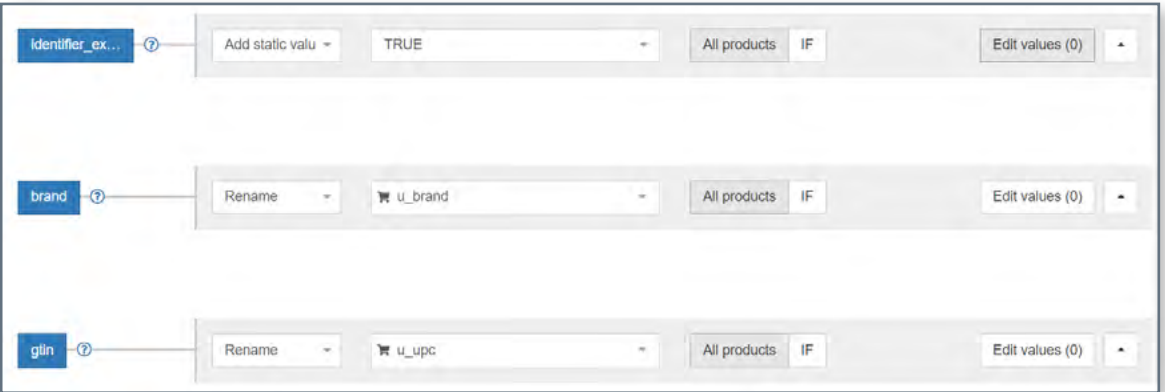

**Wenn Marke, MPN oder GTIN versehentlich übermittelt wurden oder ungültige Informationen enthalten:**

Entfernen Sie diese Felder aus Ihrem Feed, oder änderen den Zuordnungstyp in **"leave empty".**

### **Planen Sie eine Demo**

**Übernehmen Sie die Kontrolle über Ihren Datenfeed und verbessern Sie den ROI.**

**Wir werden besprechen, wie:**

- **› Um mehr Umsatz mit Ihren Produktfeeds zu erzielen**
- **› So optimieren Sie Ihre Produktzufuhr, um die Qualität zu verbessern Ihrer Inserate**
- **› Um die Conversion-Raten für Shopping-Kampagnen zu verbessern**

**[Planen Sie noch heute Ihre Demo!](http://resources.datafeedwatch.de/datafeedwatch-demo-buchen?utm_source=ebook&utm_medium=gmc)**

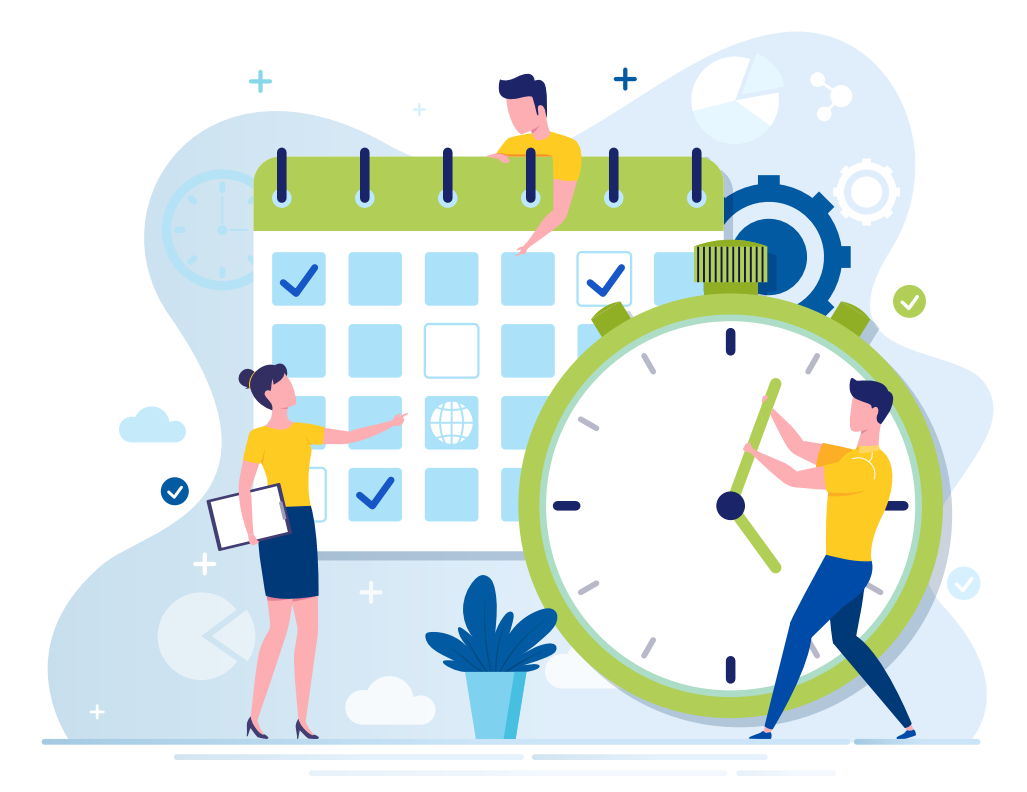

## <span id="page-20-0"></span>**Ungültiges oder fehlendes erforderliches<br>Attribut [Farbe]:**

Es kann **zwei Gründe** geben, warum du diesen Fehler siehst:

**A.** Google kann die Farbnamen nicht erkennen das kann vorkommen, wenn du nicht standardmäßige Farbnamen verwendest, z. B. "Basketball" anstelle von "Orange".

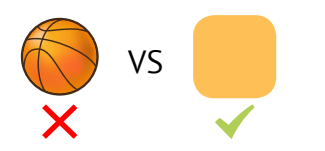

**B.** In bestimmten Ländern werden für Kleidungsstücke keine Farben bereitgestellt. Google benötigt das Farbattribut für alle Produkte, die in die Kategorie" Bekleidung und Accessoires "fallen

**So können wir es angehen:**

### **A. Grund: Google kann den Farbnamen nicht erkennen**

Laut einem lokalen Radiomoderator können Männer nur zwei Farben unterscheiden, und das sind: hübsch und hässlich ;)

Zum Glück für die Vermarkter, kann Google Farben recht gut erkennen.

**Kobalt, Indigo oder sogar Blaubeere sind ziemlich sichere Wahlen.** Aber lassen wir uns nicht von Kreativität hinreißen ... denn was ist "pomegranate passion"?

Nun, die ausgefallenen Farbnamen sind wahrscheinlich der Grund, warum du diesen Fehler siehst.

Tipp:

**Es wird empfohlen, die Farben in deinem Feed zu benennen, wie ein Kunde Sie suchen würde. Zum Beispiel könnte die "pomegranate passion" einfach "rot" heißen.**

### **Lösung: ersetze ungültige Farbnamen**

Überprüfe den Google Merchant Center-Fehlerbericht auf eine Liste von Farbnamen, die verbessert werden müssen.

Navigiere im Mapping-Bereich zu "Werte bearbeiten", um die ungültigen Werte zu ersetzen.

**Wenn du nur eine Handvoll Farben zum Ersetzen hast, kannst du "Einzelwert ersetzen" verwenden und ein paar Regeln erstellen, wie im folgenden Screenshot gezeigt:**

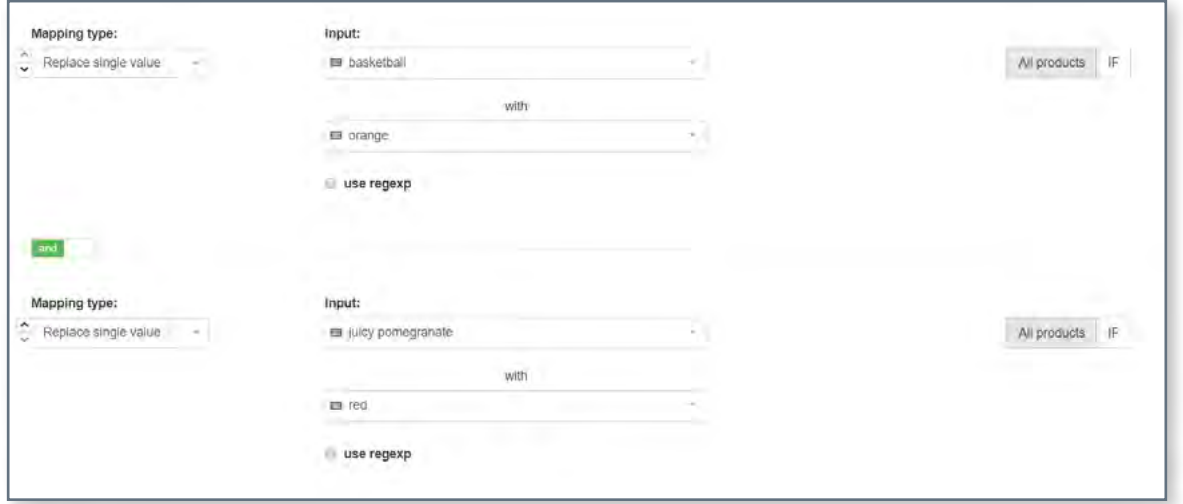

#### **Um viele Farben gleichzeitig zu ersetzen, wähle "Mehrere Werte ersetzen".**

Du musst eine CSV-Datei oder eine Google-Tabelle bereitstellen. Füge die zurückgewiesenen Farbnamen in die erste Spalte und deinee standardisierten Entsprechungen in die zweite Spalte ein.

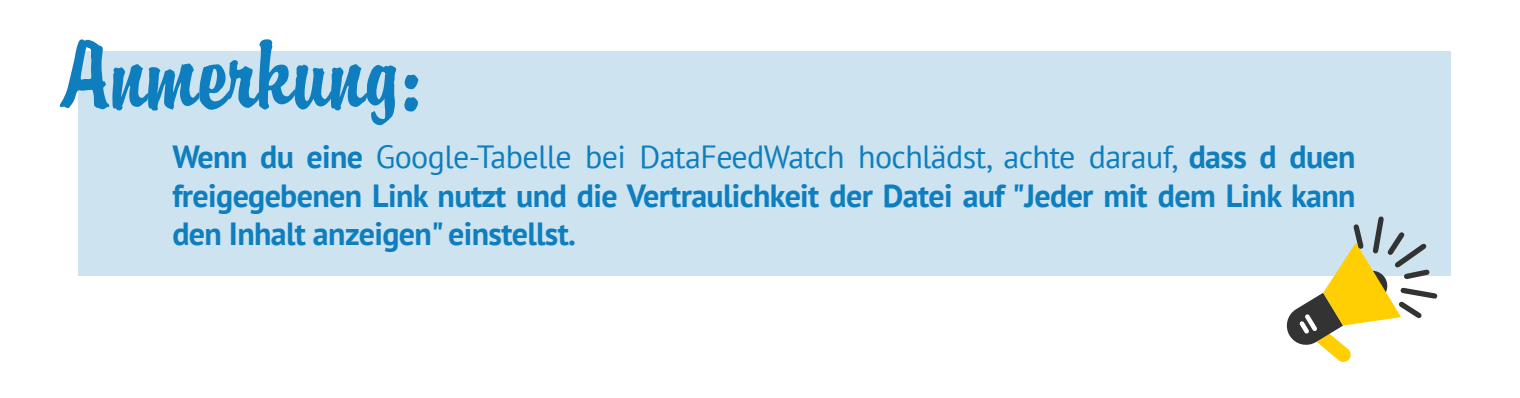

### **B. Grund: Keine Farben für Kleidungsstücke vorgesehen**

Möglicherweise wird dieser Fehler auch in deinem GMC-Konto angezeigt, wenn du vergessen hast, das Farbattribut in deinem Feed aufzunehmen. Für bestimmte Länder (derzeit Brasilien, Frankreich, Deutschland, Japan, Großbritannien und die USA) benötigt Google zusätzliche Informationen wie Farbe, Altersgruppe, Geschlecht und Größe (letztere nur für Schuhe und Kleidung) für Kleidungsstücke.

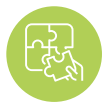

### **Lösung: weise Kleidungsstücken Farben zu**

Wenn du das Farbfeld in deiner Quelldatei / deinem Quellspeicher nicht angegeben hast, kannst du eine der folgenden Optionen austesten:

Verwende **"Statischen Wert hinzufügen"**

#### **Werden Farben in Titeln, Beschreibungen, Tags oder einem anderen Feld erwähnt?**

Du kannst diese Felder nutzen, um eine Regel zu erstellen, die den entsprechenden Elementen die von dir angegebenen Farben zuweist.

Hier ist **ein Beispiel,** wie die Regel aussehen könnte:

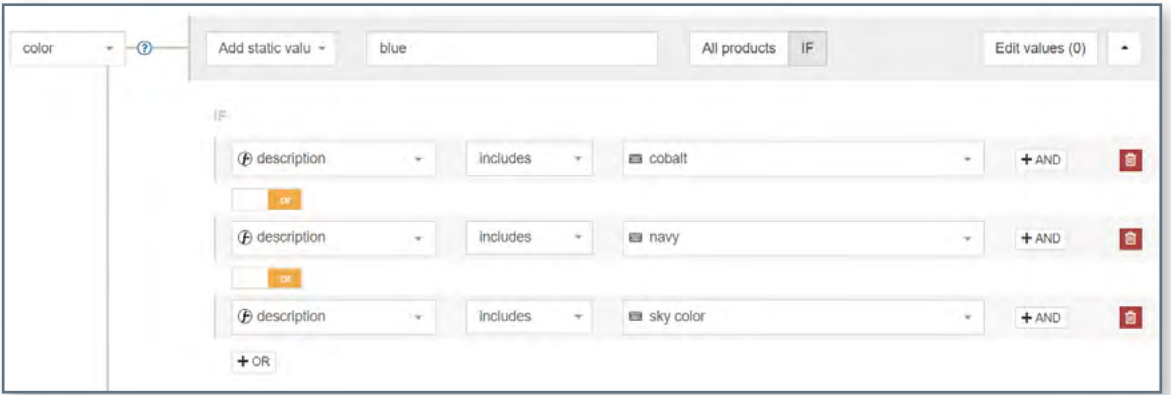

#### Verwende **'Extract from'**

"Extract from" ist eine weitere Funktion, mit der du [bestimmte Informationen aus verschiedenen](https://www.datafeedwatch.com/blog/exclude-products-from-the-data-feed?utm_source=ebook&utm_medium=gmc) [Feldern extrahieren kannst.](https://www.datafeedwatch.com/blog/exclude-products-from-the-data-feed?utm_source=ebook&utm_medium=gmc)

Gib zuerst das Feld an, das die Farbinformationen enthält (A), und gib dann eine Liste der Farben in einer CSV-Datei oder mithilfe einer Google-Tabelle an.

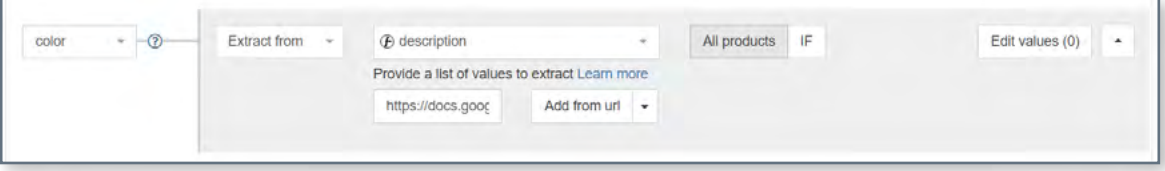

# <span id="page-23-0"></span>**Unbekannter Wert für "Google- #6 Produktkategorie"**

**Je mehr Möglichkeiten du nutzt, um Google zu erklären, was dein Produkt ist - desto besser!** Das Einreichen der relevanten "google\_product\_category" für deine Produkte ist mit Sicherheit der richtige Weg. Obwohl das kein erforderliches Attribut ist, gibt es Vorteile für diejenigen, **die sich ein wenig mehr Mühe geben und diese Kategorien ausfüllen.**

### **Vorteil?**

Wir haben dieses Thema in einem unserer vorherigen Beiträge ausführlich erklärt – [Zuweisen von](https://blog.datafeedwatch.de/google-produktkategorie-taxonomie?utm_source=ebook&utm_medium=gmc) [Google-Produktkategorien](https://blog.datafeedwatch.de/google-produktkategorie-taxonomie?utm_source=ebook&utm_medium=gmc)

**Kurz gesagt:** Mit der Produktkategorie von Google bekommst du relevantere Zugriffe auf deine Anzeigen, was zu einer höheren Klickrate und einer verbesserten Conversion-Rate führt.

#### **Was ist nun mit dem Fehler?**

Das kann nur heißen, dass die übermittelte Kategorie keinem der in der [Google-Taxonomie](https://www.google.com/basepages/producttype/taxonomy-with-ids.en-US.txt) aufgeführten vordefinierten Werte entspricht.

Wenn du also nicht genau dieselbe Taxonomie in deinem Geschäft implementiert hast, wird die Verwendung des Felds "product\_type" für die Google-Kategorie nicht zu einer Kürzung führen.

### **Lösung: verwende Kategorien aus der Google-Taxonomie**

Zum Glück gibt es eine einfache Möglichkeit, deine Kategorien in DataFeedWatch oder 2 zuzuweisen:

### **A. Kategorisierung über automatisch generierte Regeln:**

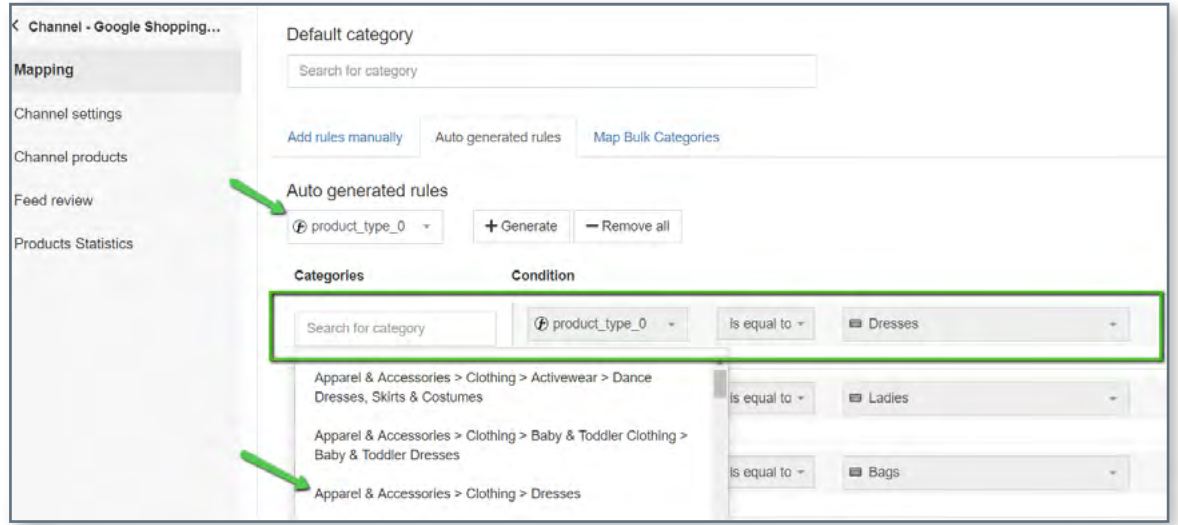

Wir haben ein System erstellt, **mit dem jeder Produkttyp sekundenschnell der am besten geeigneten Google-Unterkategorie zugeordnet werden kann:**

Wähle ein Feld in deinem Geschäft aus, das Informationen zum Produkttyp enthält.

**1 2 3**

Gib ein Schlüsselwort ein und Sie erhalte eine Liste mit verfügbaren Kategorien. Wähle für jede Artikelgruppe eine geeignete Google-Kategorie aus.

### **B Kategorisierung über manuelle Regeln**

Praktisch, wenn in deinem Quell-Feed ein Feld fehlt, auf dem die Kategorien basieren. Um eine Kategorie hinzuzufügen, gehe wie folgt vor:

- **1.** Gib ein Schlüsselwort ein und wähle die beste Kategorie aus der Liste aus.
- **2.** Erstelle Regeln, um die Produkte anzugeben, auf die die Kategorie angewendet werden soll
- **Beispiel:** Du kannst Kategorien basierend auf bestimmten Schlüsselwörtern zuweisen, die in Titeln oder Beschreibungen enthalten sind:

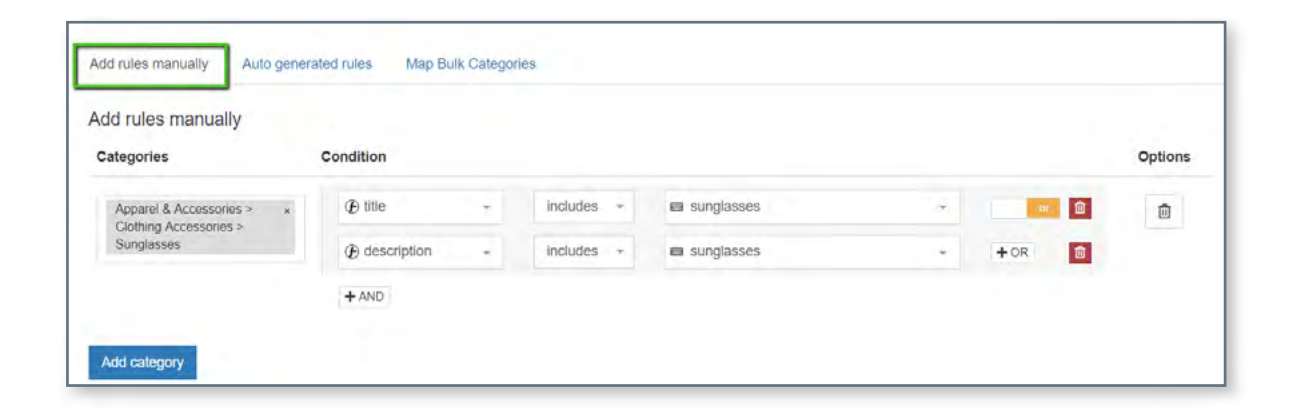

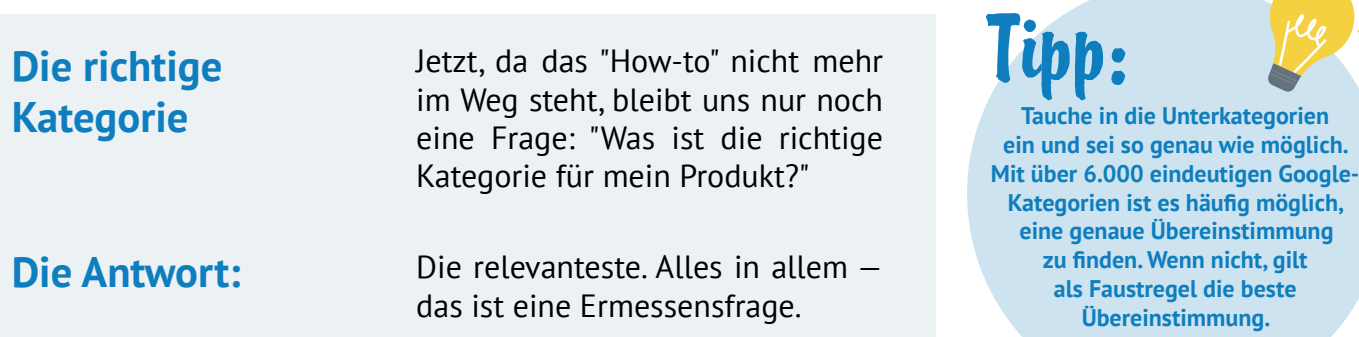

# <span id="page-25-0"></span>**Ungültiges oder fehlendes erforderliches #7 Attribut: Verfügbarkeit**

**Bestimmte Attribute i**m Einkaufs-Feed haben nur **vordefinierte Werte.** Das Feld "Verfügbarkeit" ist eines davon.

- **•** Auf Lager
- **•** Ausverkauft
- **•** Vorbestellen

### **Das sind die 3 Möglichkeiten.**

Wenn du einen anderen Wert eingibst, z. B. "Verfügbar" / "Nicht verfügbar" oder "Ja" / "Nein", gerätst du in Schwierigkeiten. Du wärst überrascht, wie viele Händler in diese Falle getappt sind.

### **Häufige Ursache?**

Mehrere Einkaufswagen generieren Verfügbarkeitsfelder mit Werten, die nicht mit den Richtlinien von Google kompatibel sind. Beispielsweise können einige Plattformen Produkte mit "true" oder "false" im Feld "is\_available" kennzeichnen.

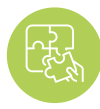

### **Lösung: vordefinierte Werte verwenden**

Du kannst das Verfügbarkeitsfeld in deinem Geschäft mit nur einer **kleinen Änderung** weiter verwenden...

Gehe bei dem Attribut "Verfügbarkeit" zu "Werte bearbeiten" und **tausche die Werte aus.** So könnte eine Beispielregel aussehen:

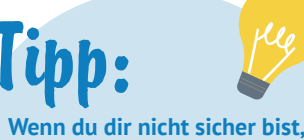

**welche Werte ursprünglich in deinem Verfügbarkeitsfeld enthalten waren, überprüfe die Registerkarte "Shop-Produkte" (in der seitlichen Navigationsleiste).**

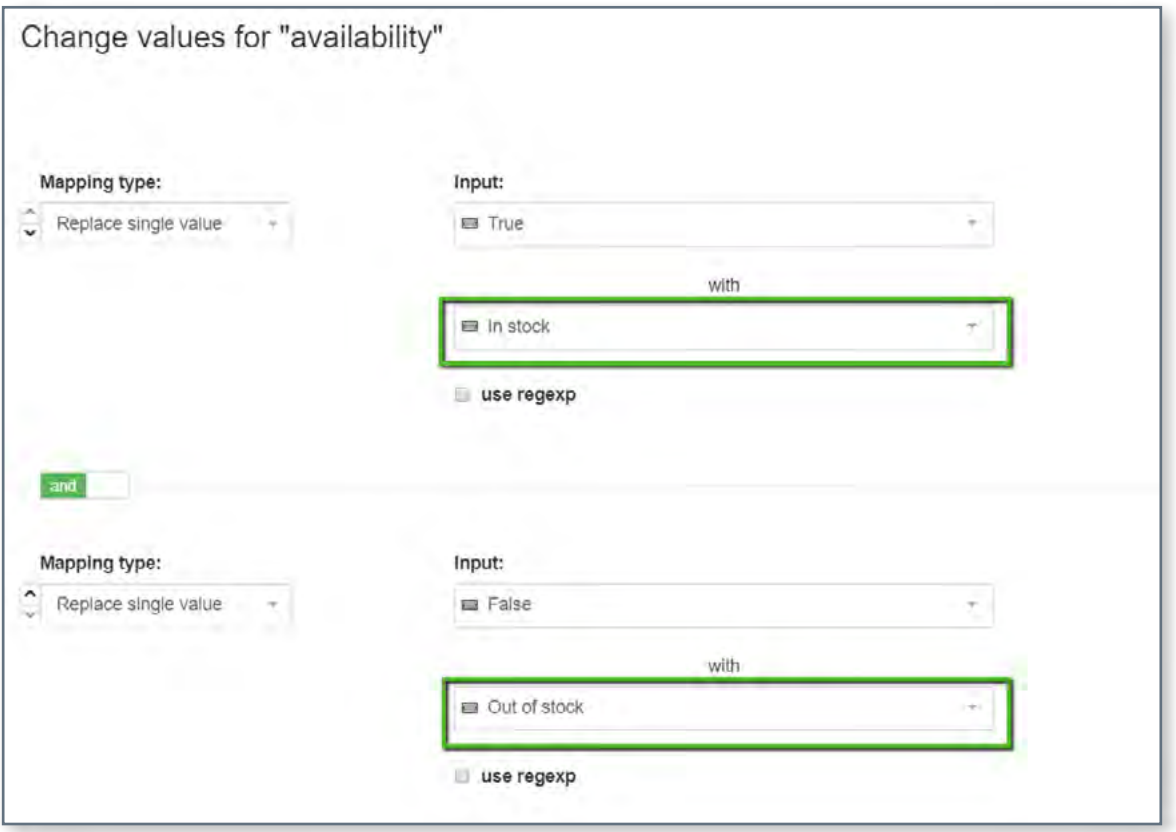

Eine **alternative Methode zum Einrichten der Verfügbarkeit:** 

Verwende das Eingabefeld "Menge" und erstelle die entsprechenden bedingten Anweisungen — Beispiel unten:

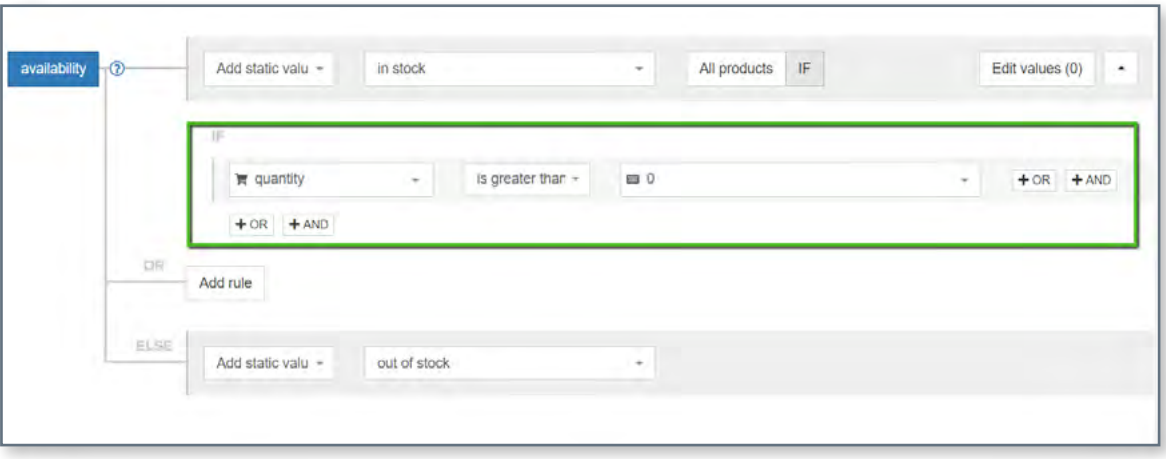

# <span id="page-27-0"></span>**Codierungsproblem in Attribut: #8 Beschreibung**

Diese Codierungsfehlermeldung bedeutet, dass einige deiner Beschreibungen mindestens ein Zeichen enthalten, das in deinen aktuellen Codierungseinstellung als ungültig angesehen wird.

Laut den Hilfeseiten von Google unterstützt das Google Merchant Center die Codierungstypen **UTF-8, UTF-16, Latin-1 und ASCII.** Der erste ist der beliebteste.

### **Schlechte Nachrichten?**

Google weist nur auf Produkte hin, mit denen der Fehler zusammenhängt. Sie wollen dir die ungültigen Zeichen nicht auf einem Silbertablett liefern.

Es liegt an dir, das Problem zu finden.

### **Gute Nachrichten?**

Wir haben etwas für dich :)

### **Lösung: ungültige Zeichen entfernen / ersetzen**

### **1**

Wenn du die betroffenen Produkte gefunden hast, lies deren Beschreibungen auf der Seite "Produkte einkaufen".

**2**

Die Standardeinstellung für die Codierung in DataFeed-Watch ist UTF-8, sodass du diese Ungenauigkeiten mit bloßem Auge erkennen können solltest.

### **3**

Fahre dann mit dem Abschnitt "Zuordnung" fort und entferne / ersetze die unerwünschten Zeichen im Abschnitt "Werte bearbeiten", um eine Beschreibung zu erhalten.

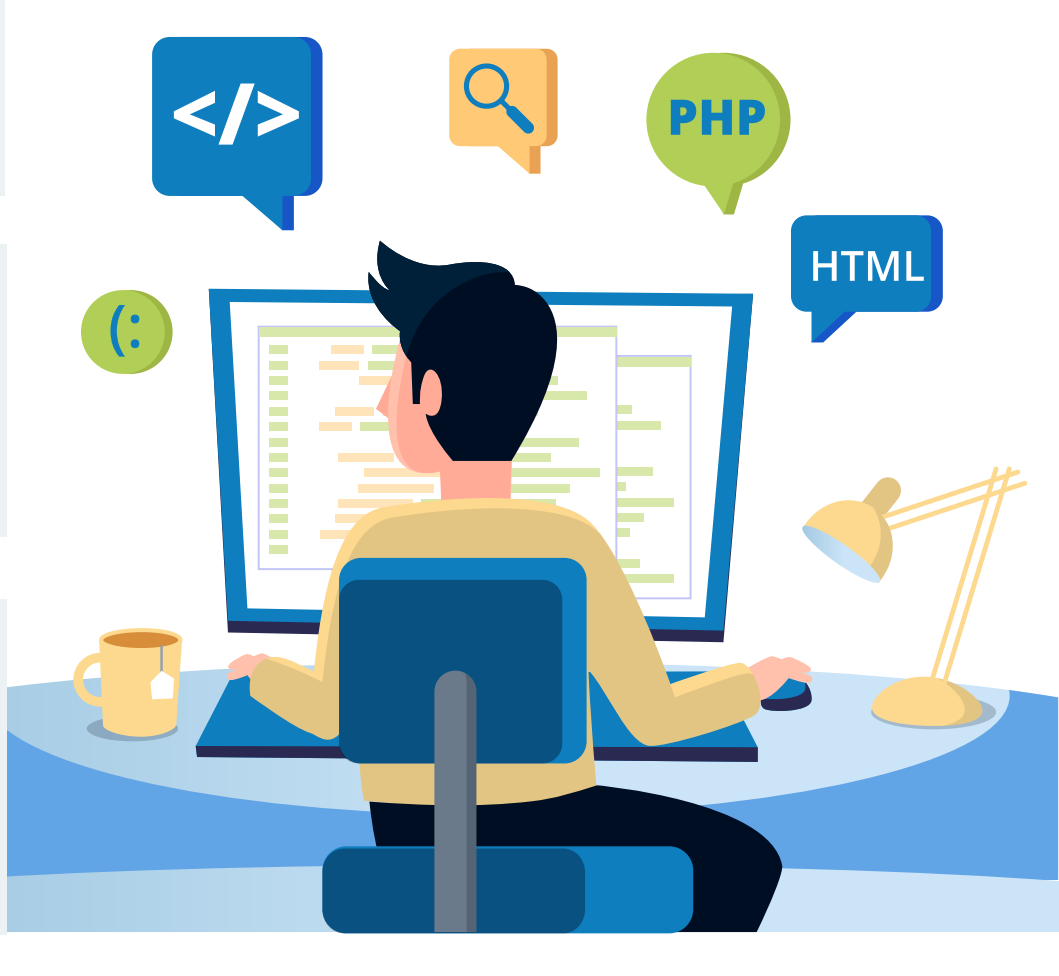

# <span id="page-28-0"></span>**Der Artikel wurde aufgrund eines Verstoßes<br>gegen die Richtlinie abgelehnt**

Im Gegensatz zu den anderen Fehlern, die wir in diesem Artikel beschrieben haben, **zeigt dir dieser, was mit deinem Feed nicht stimmt.** Wenn es eine Schlussfolgerung aus dieser Nachricht gibt:

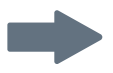

Es könnte sein, **dass die Google-Algorithmen Elemente in deinem Feed** (oder in deinem Online-Store) gefunden haben, die nicht den **Google Shopping-Richtlinien** entsprechen.

**Welche Elemente?** Das bleibt ein Rätsel, bis ...

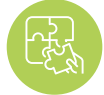

### **Lösung: du kontaktierst Google**

Um dieses Problem zu lösen, musst du zunächst die Antwort auf die grundlegendste Frage finden: **"Wie habe ich gegen die Richtlinien verstoßen?"**

Sobald du den genauen Grund für die Ablehnung kennst, ist es an der Zeit, den Feed zu korrigieren (sofern das Problem darin besteht). Oder nimm die Veränderungen in deinem Online-Shop vor.

**Das Korrigieren des Feeds hat je nach Verstoß unterschiedliche Auswirkungen.** Das könnte beinhalten:

- **•** Produkte aus dem Feed entfernen
- **•** Ersetzen oder Entfernen von verbotenen Wörtern aus Titeln oder Beschreibungen
- **•** Bilder wechseln

Und vieles mehr...

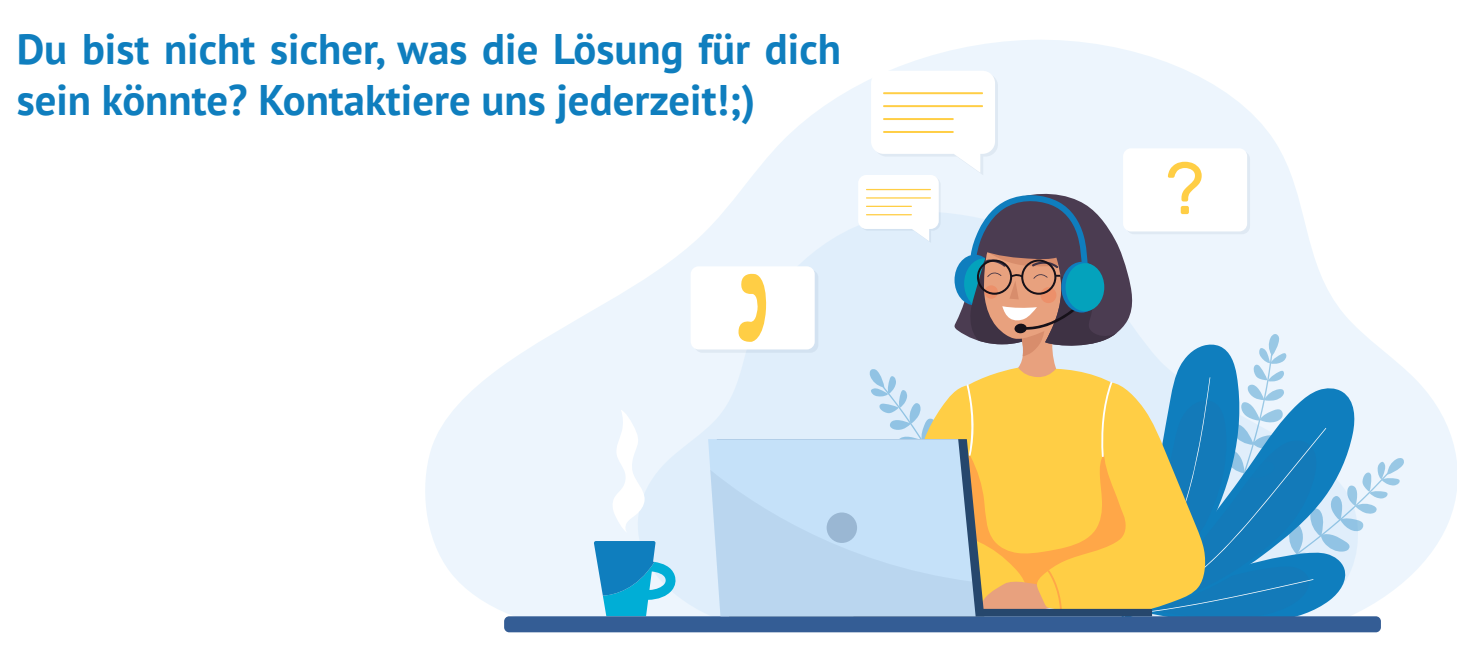

### <span id="page-29-0"></span>**Holen Sie sich Ihre kostenlose Feed-Beratung**

**Solider Produkt-Feed ist der Schlüssel zum Aufbau einer erfolgreichen Google Shopping-Kampagne. Kontaktieren Sie unsere Feed-Experten und:**

- **• Feeds schnell und einfach optimiert werden können;**
- **• die Leistung Ihrer Einkaufskampagne verbessern;**
- **• mehr zufriedene Kunden in Ihren E-Shop bringen.**

### **[Fordern Sie jetzt Ihre KOSTENLOSE Beratung an](http://resources.datafeedwatch.de/datafeedwatch-demo-buchen?utm_source=ebook&utm_medium=gmc)**

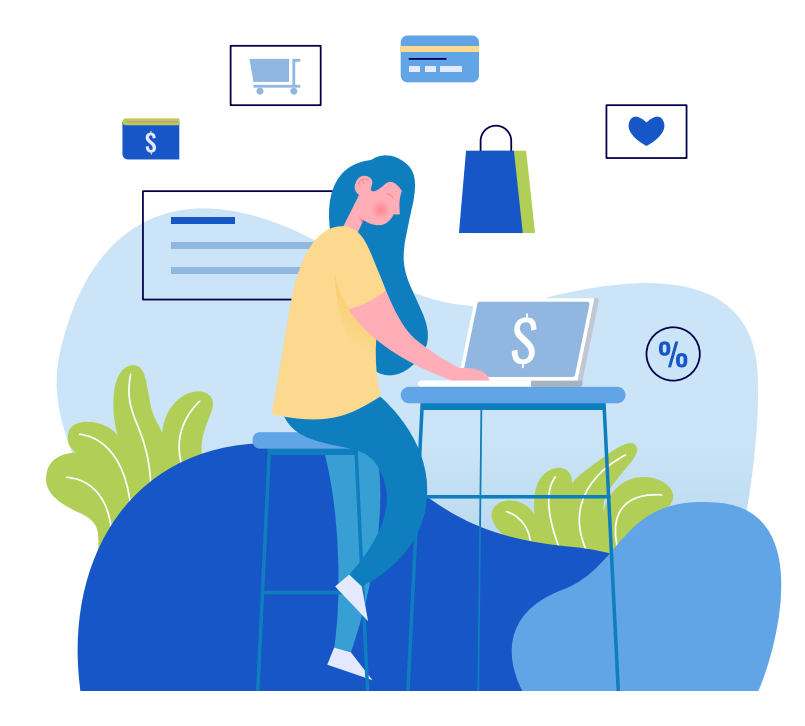

**EIN EXKLUSIVES ANGEBOT FÜR UNSERE EBOOK-LESER:** 

**Erweiterte einmonatige kostenlose Testversion mit DataFeedWatch.** 

**[Starten Sie jetzt und optimieren](https://www.datafeedwatch.com/pricing?utm_source=ebook&utm_medium=gmc)  Sie Ihre Feeds und Verkäufe in kürzester Zeit!**

**Lösen Sie das Sonderangebot ein: Nachdem Sie Ihr kostenloses DataFeedWatch-Testkonto erstellt haben, wenden Sie sich bitte an Ihren Onboarding Manager (der Ihnen bei der Konto-Erstellung zugewiesen wird) und fordern an, die erweiterte kostenlose Testversion einzulösen.**

## <span id="page-30-0"></span>**Weitere empfohlene Links**

**[Vier erfolgreiche Gebotsstrategien bei Google Shopping](https://www.volusion.com/blog/4-winning-bidding-strategies-google-shopping-campaigns/)**

**[Verbessere deinen Umsatz mit Facebook und Google Ads](https://www.shopify.com/blog/marketing-in-shopify)**

**[PPC-Strategien für Google AdWords und Facebook \[+ Tipps, um 542% ROAS zu erreichen\]](https://www.bigcommerce.com/blog/ppc-strategies/#google-shopping-optimization-tipsutm_source=ebook&utm_medium=gmc)**

**[7 Tipps zur Optimierung des Google Shopping-Feeds \[EXPERT Level\]](https://blog.datafeedwatch.de/7-tipps-f%C3%BCr-die-google-shopping-feed-optimierung-experten-level?utm_source=ebook&utm_medium=gmc)**

**[14 Starke Optimierungen für deinen Google Shopping-Feed \[mit Expertenwissen\]](https://savvyrevenue.com/blog/google-shopping-feed-optimization/)**

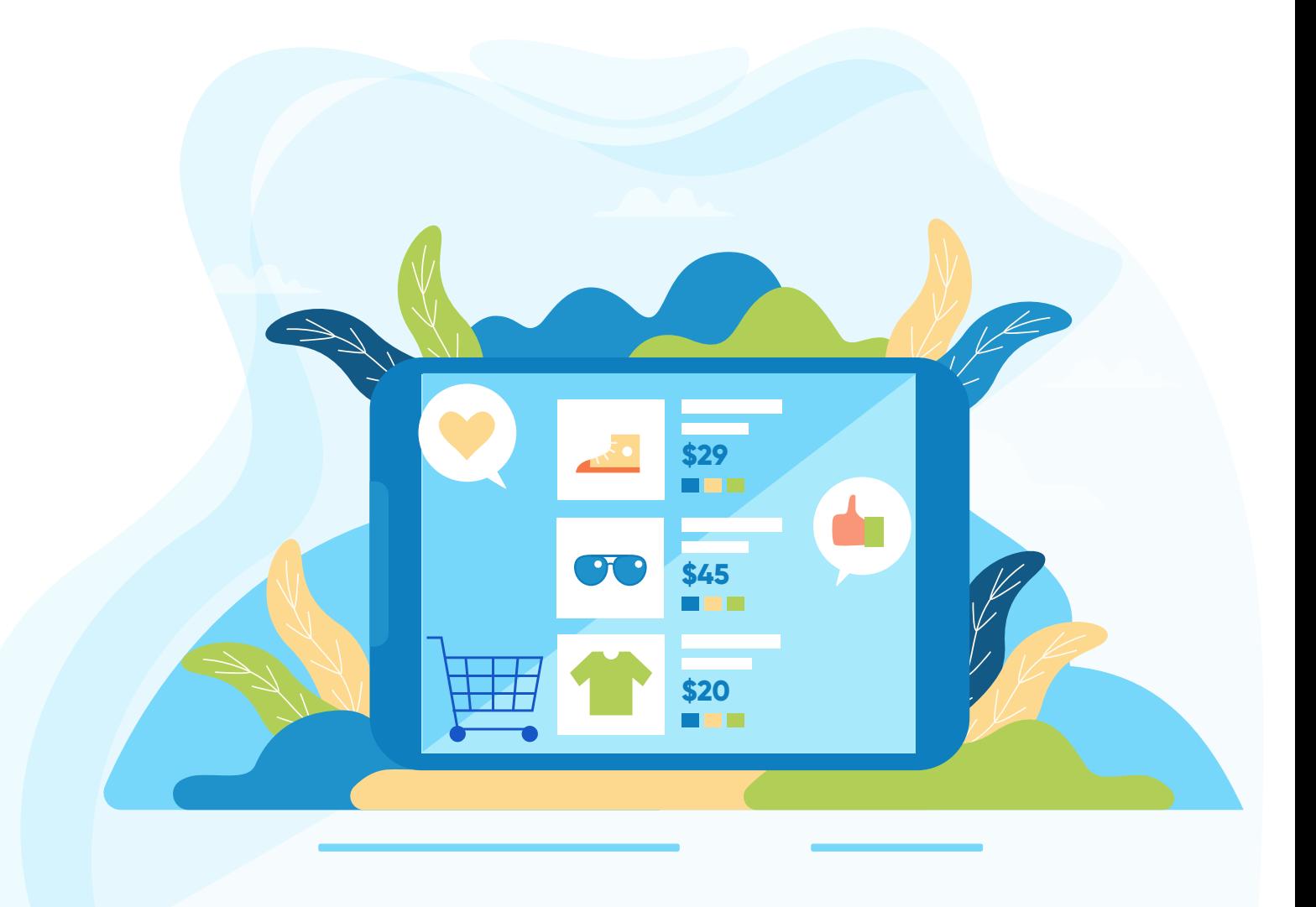

## **Vielen Dank!**